# Developmental & Social Emotional Screenings - ChildPlus Instructions

## Developmental Screening (ASQ-3)

Click Add Event. Select Developmental Screening.

#### Data Entry Requirements:

- Event Date: Date screening was completed.
- Status: Select Entered with IEP/IFSP (when obtained and not speech or communication only), Failed Needs Referral, Failed Needs Rescreen or No Concerns.
- Event Notes: Enter a brief summary of who you met with, the results of the screening, conversation with family about any follow up needed. Document strategies provided to work on specific skills. Document next steps agreed upon during this meeting. See example below.

^ ∨ ◎ A

Save

Cancel

- Add Action: Document all on-going conversations and rescreen/referral follow up in Add Action. See examples below.
- Closed Date: When the event needs follow up for a rescreen or referral, enter closed date after all follow up is completed. (To Do lists will not track pending follow up if event is closed prior to follow up completed.)

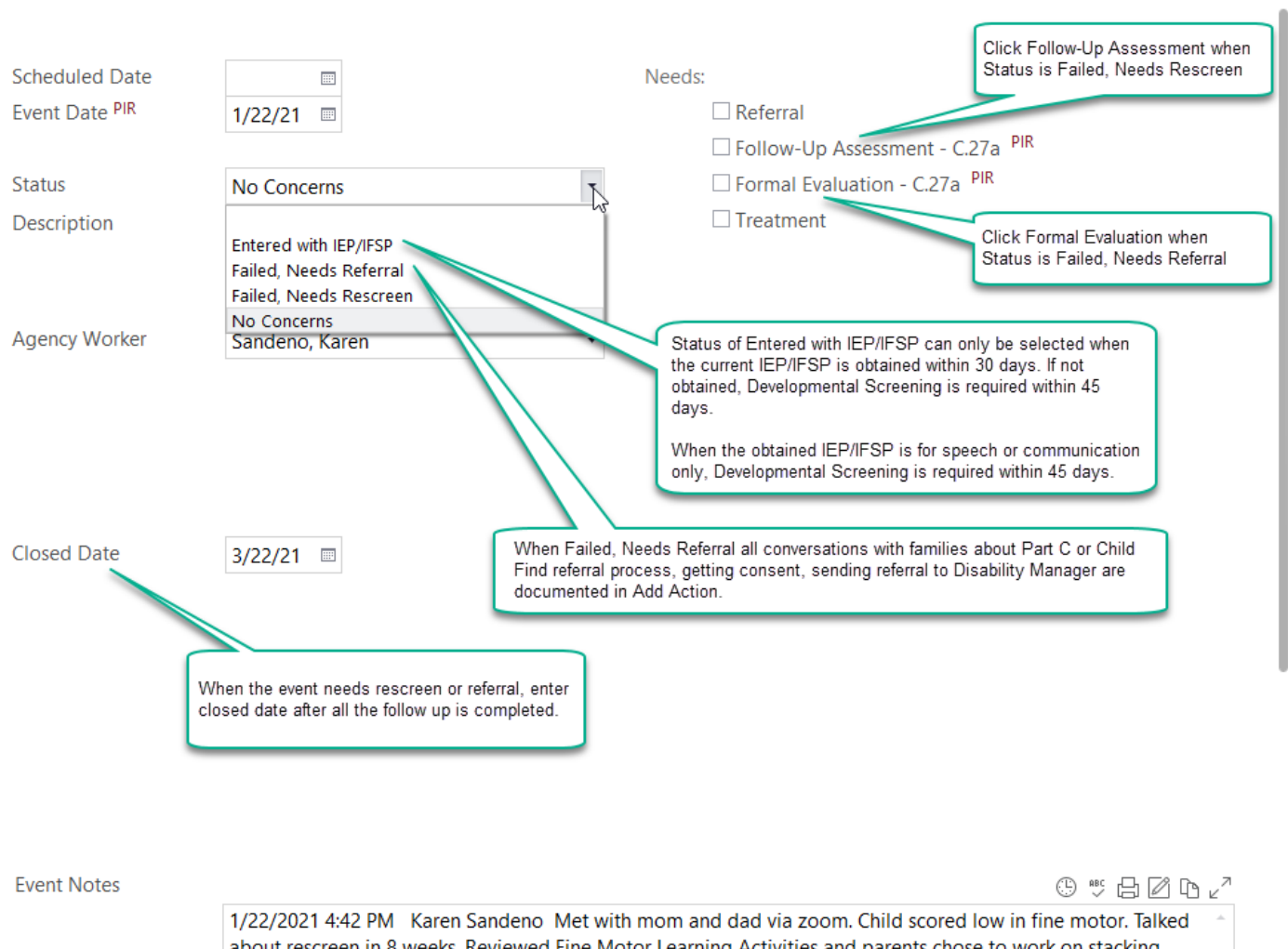

about rescreen in 8 weeks. Reviewed Fine Motor Learning Activities and parents chose to work on stacking blocks and drawing. Parents had no questions. Additional learning activities will be provided throughout the month.

# **Developmental Screening**

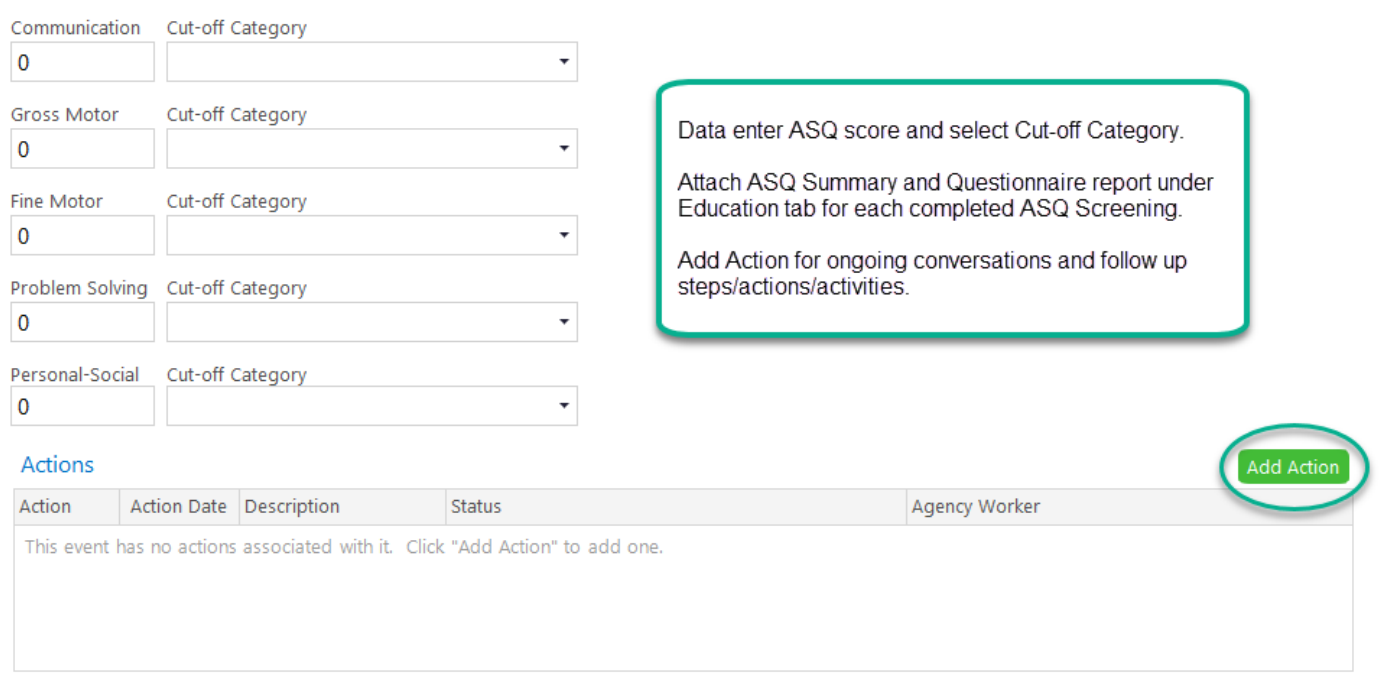

Save Cancel

Add Action

**Note:** Make sure ASQ follow up action aligns with ChildPlus event status.

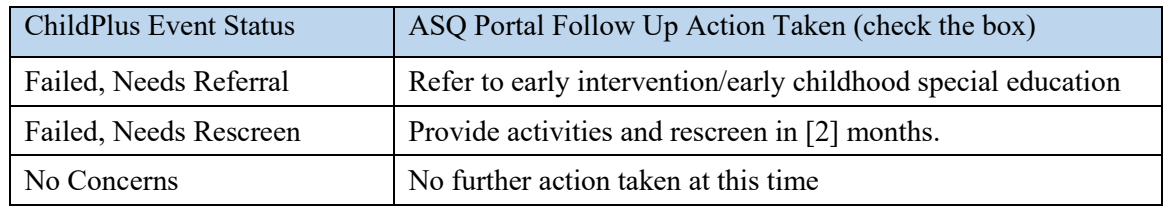

Data Entry for Actions:

- Enter brief, informative descriptions.
- Add ongoing conversations as Communication Actions.
- Add rescreen(s) and/or referral as Follow Up Actions.
	- When rescreen is still in the grey area, discuss with coach and supervisor to determine if action next step is a 2nd rescreen or a referral. If child is still below cut off after two rescreens, child needs referral.
	- If family does not want to move forward with a referral, discuss with coach and supervisor how best to support family. Status of Internal Referral Action is Parent Refusal. Close event. Document continued support to family under Disability tab. See example below.
	- Remember to check to see that PIR C27a box is checked.
	- Remember to close the event once all follow up is completed.

#### **Actions**

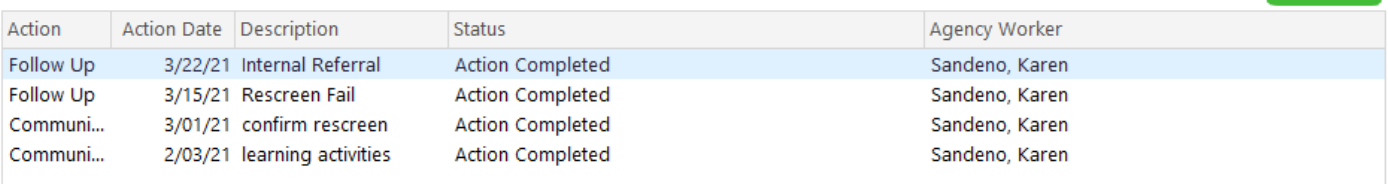

#### These are the examples of Action Notes from the above list of Actions:

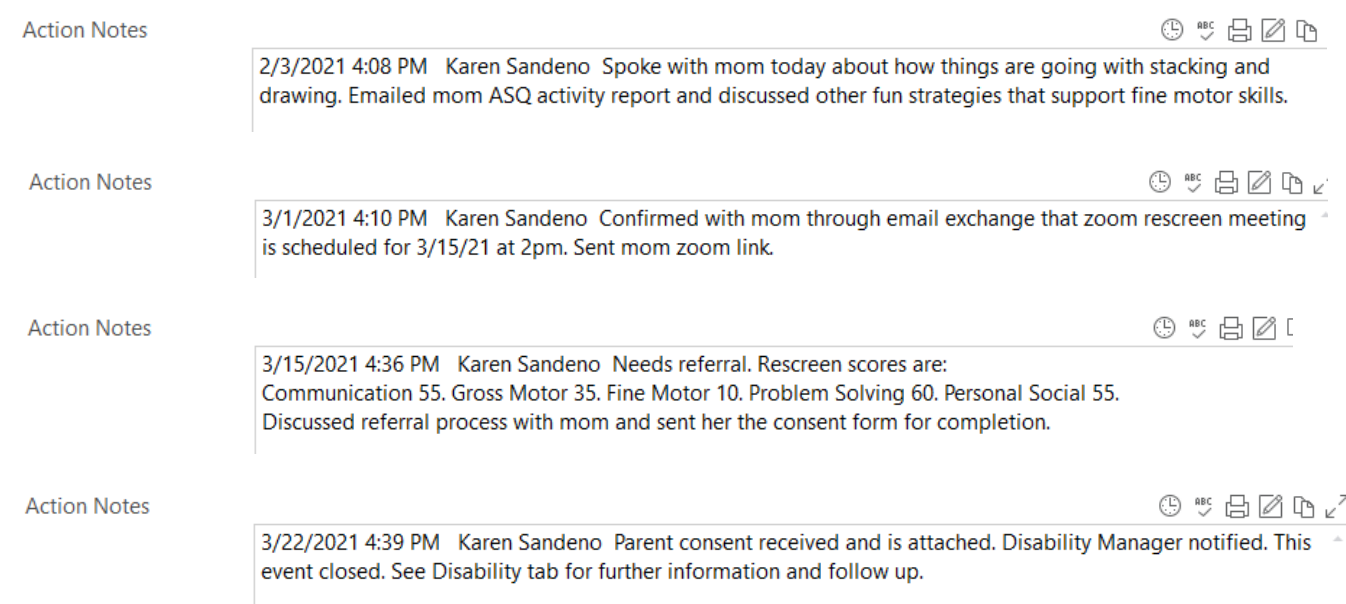

This is an example of the 3/22/21 Action if the parent was not interested in moving forward with a referral. Close the developmental screening event and document all continued support for the family under Disability tab, IEP or IFSP Add Activity.

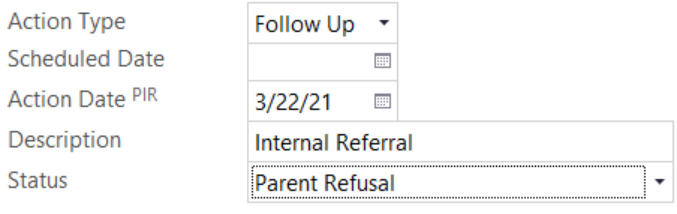

**Action Notes** 

 $0$   $\circ$   $A$   $A$   $B$ 

3/22/2021 4:39 PM Karen Sandeno Parent refusal form completed and attached. Disability Manager notified so that disability concerns can be opened. This event closed. See Disability tab for further information

### This is any example of a Disability Add Activity note.

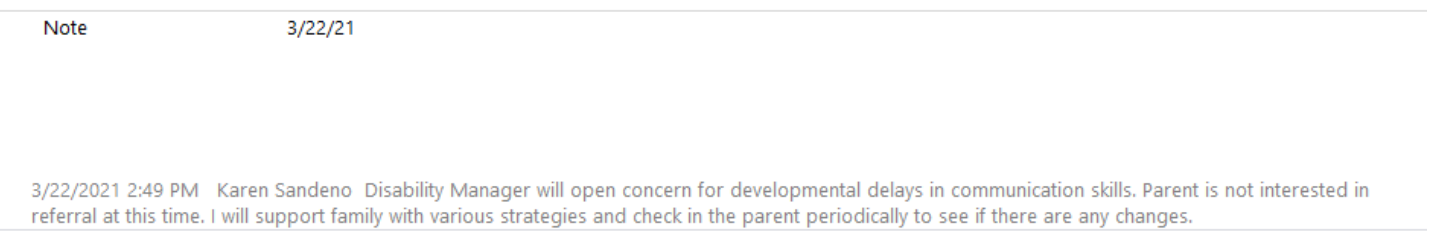

## Social Emotional Screening (DECA)

Social Emotional Screenings are required each assessment period for all participants. Create the event in ChildPlus when the Parent DECA is completed. When classroom teachers complete the Teacher DECA, add the ratings to the existing event for the assessment period and add any notes under Actions.

#### Data Entry Requirements

- Event Date: date the screening was completed (Parent DECA).
- Status: Select DECA Strategies Needed (when screening results show need), Failed Needs Referral (when needs mental health referral) or No Concerns.
- Description: Type Pre DECA, Mid DECA or Post DECA according to the Fall, Winter or Spring assessment period when screening is completed.
- Event Notes: Enter a brief summary of who you met with, the results of the screening, conversation with family about any follow up needed. Document strategies provided to work on specific skills. Document next steps agreed upon during this meeting. See example on page 6.
- Add Action: Document all on-going conversations and referral follow up in Add Action. See examples on page 6.
- Closed Date: Enter closed date when all follow up is done or when the assessment period ends. For example, the Pre DECA status was DECA Strategies Needed. When the Mid DECA is completed, close the Pre DECA event and continue any Pre DECA follow up under Mid DECA event. For returning children, make sure the Post DECA from the previous year is closed.
- Attach DECA Single Rating Report and Parent Letter for each completed screening.
- Attach Pre-Post Comparison Report at the end of the year.

When Teacher DECA is completed (Center Based Only):

- Open the Social Emotional Screening event for the assessment period and scroll to Teacher DECA section.
- Data enter the date, status and ratings for the completed Teacher DECA.
- Add Action to document conversation with family, sharing results and next steps.
- Attach DECA Rater Comparison Report.

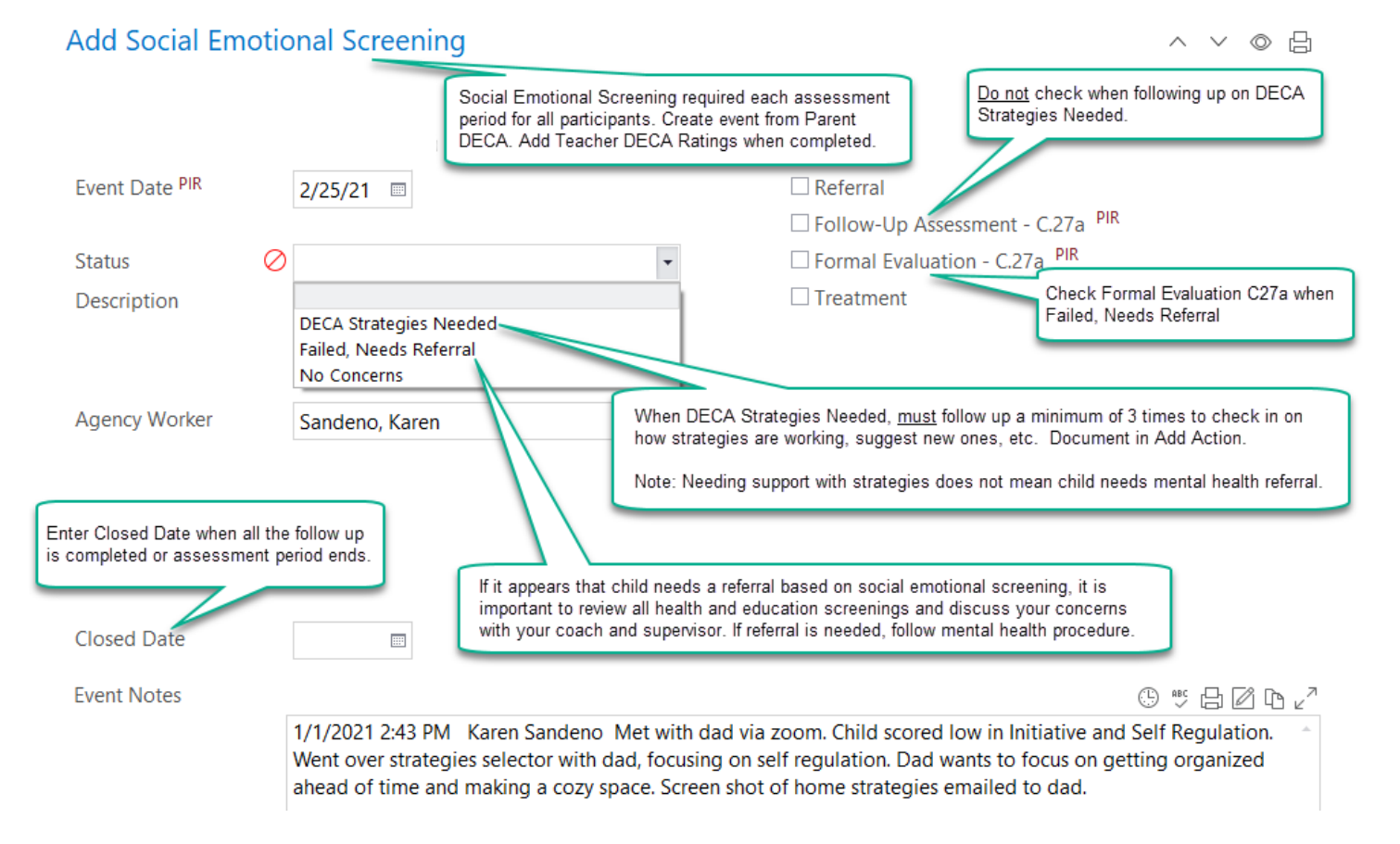

# Final Version Updated 11/4/21

#### **Parent DECA Ratings**

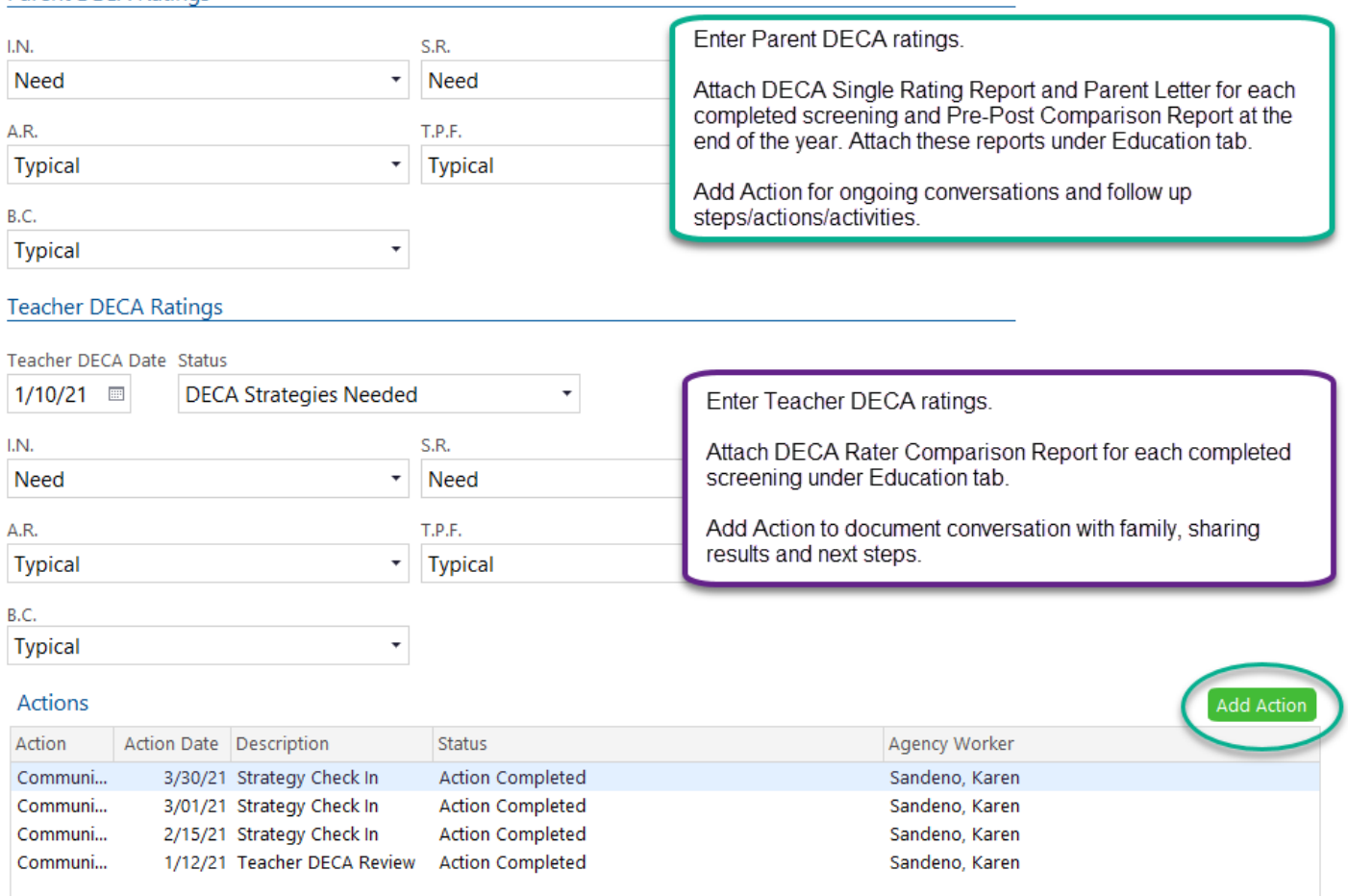

Data Entry for Actions:

- Enter brief, informative descriptions.
- Add to summarize review of Teacher DECA and Rater Comparison Report.
- Add ongoing conversations and follow up on DECA strategies as Communication Actions.
- Add a referral as Follow Up Action.
- Remember to close the event once all follow up is completed or assessment period ends.

These are the examples of Action Notes from the above list of Actions:

**Action Notes** 

 $0$  "  $\boxplus$   $\boxtimes$   $\boxdot$   $\Box$ 

Save

Cancel

1/12/2021 3:37 PM Karen Sandeno Met with family via zoom to share the results from the DECA teacher rating. Shared the DECA comparison report for the family to see the areas scored between the reports and discussed the findings. . Provided a feelings chart and how to use it to check in with the child at home and learn to label feelings. Talked about teaching self-calming strategies such as breathing.

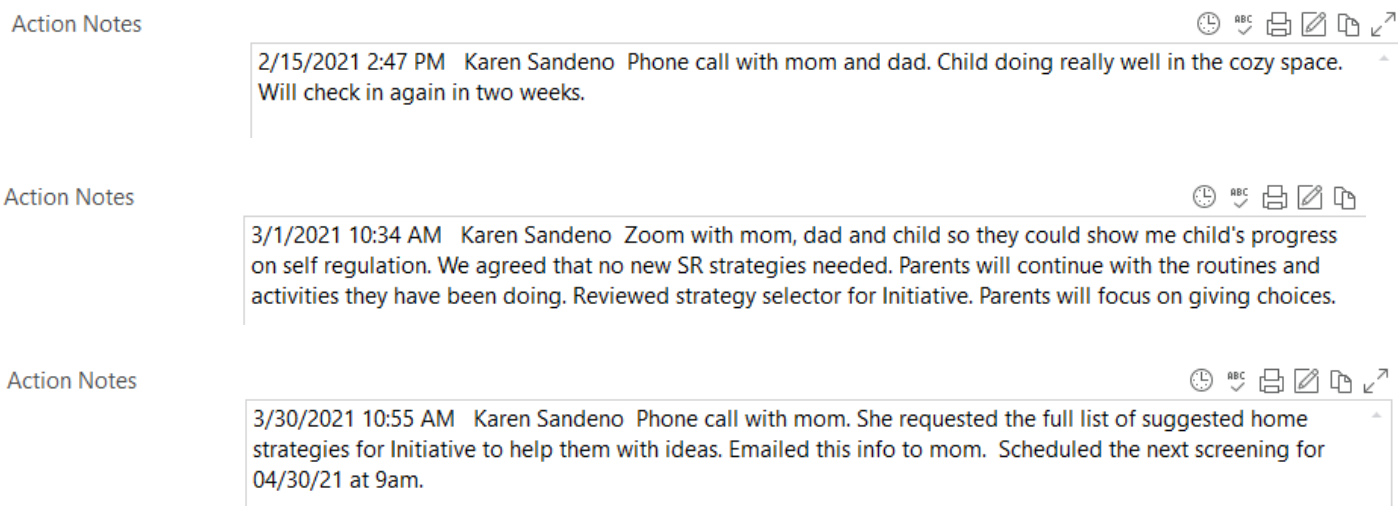